## **Beginners guide to on-line event entry using Fabian4 web-site**

Advance entry offers advantages for both competitors and organisers. Entry is usually cheaper and there is no need to fill in forms, queue and pay on the day. In most cases you can go directly to the start though if you are hiring a timing dibber you need to collect that from registration.

Like most clubs Saxons uses the Fabian4 web-site to process advance entries. This is quick and easy to use though, because of the orienteering jargon, it can be confusing to newcomers. In a single session you can enter one or more people and sometimes (e.g. multi-day events) you can enter more than one event.

Note that on-line entry will close a few days before the event (usually 1 week for larger events and 3-4 days for local events). This allows the organiser to print the correct number of maps allowing for a few entries on the day. The closing date will be given in the event details on the club's web-site.

Before you start, read the event details on the club web-site and decide what course you intend to do.

## 1) Go to http://www.fabian4.co.uk/

Events are listed in date order, find the event you wish to enter. There are three hyperlinks:

- "Event name" takes you to the organising club web-site.
- "Start list" shows who has already entered
- "Enter" starts the entry process
- Click on "Enter"

2) The first page asks for the contact details of the person making the entry:

- Enter Name, address, postcode, contact phone numbers (please supply these as they could be critical in an emergency) and email address.
- British Orienteering members can just give their BOF number and postcode to auto-fill the details.
- If you tick the box to "Remember my contact details" Fabian4 will remember your details and any others (e.g. family members) which can speed-up the process for future events.
- When done click "Next"

## Fabian4 page 1 - "Contact"

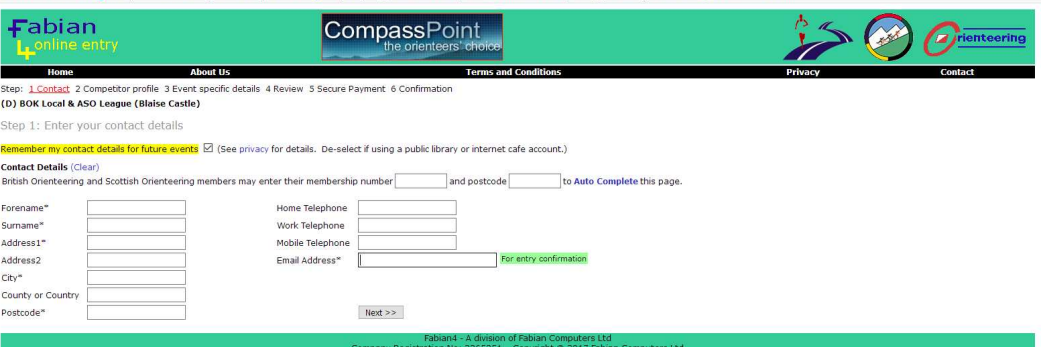

3) Second page asks for details of the first competitor, only the blue section is essential. As this person is usually (but does not have to be) the same as detailed on the first page some details may have been carried over.

- Name, gender and year of birth (to determine your age class)
- Enter SI card number (i.e. dibber number) if you have one, otherwise leave blank and it is assumed that you will hire one
- Remaining questions (club, country, preferred class etc) are optional.
- If you want to add another competitor click on "Add another competitor profile" and repeat the process.
- When done click "Next"

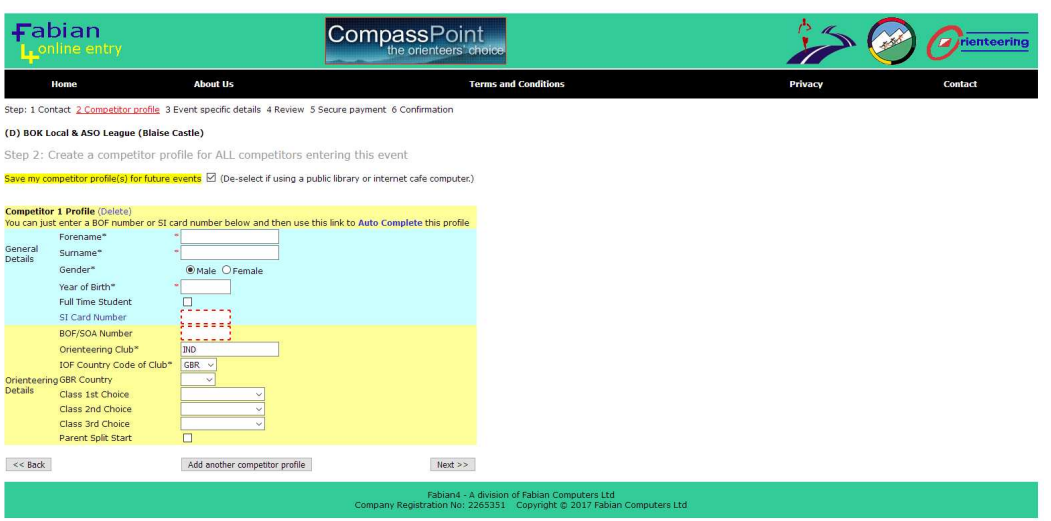

Fabian4 page 2 – Competitor profile

4) Page three asks you to choose your course. In the "Competitors" section there will be lines for all the people you entered in the previous section (in this example just one for Bill Runner). You can remove unwanted competitors using the "delete" at the end of their line.

- Choose the course ("Class") from the drop-down menu.
- You may also have the option to choose an early, middle or late start time or parental split start (i.e. one early and one late, or flexible, start to help with child care)
- If it is a multi-day event there may be extra columns for the separate days.
- If you are helping on the day the organiser may give you a discount code, if so enter this in the box and click on "Enable discount facility". An extra check box will appear in your line to confirm that you are helping. Check this then "Recalculate fees".
- When done, read and check "Terms and conditions" then click "Next".

## Fabian4 page 3 – Event specific details

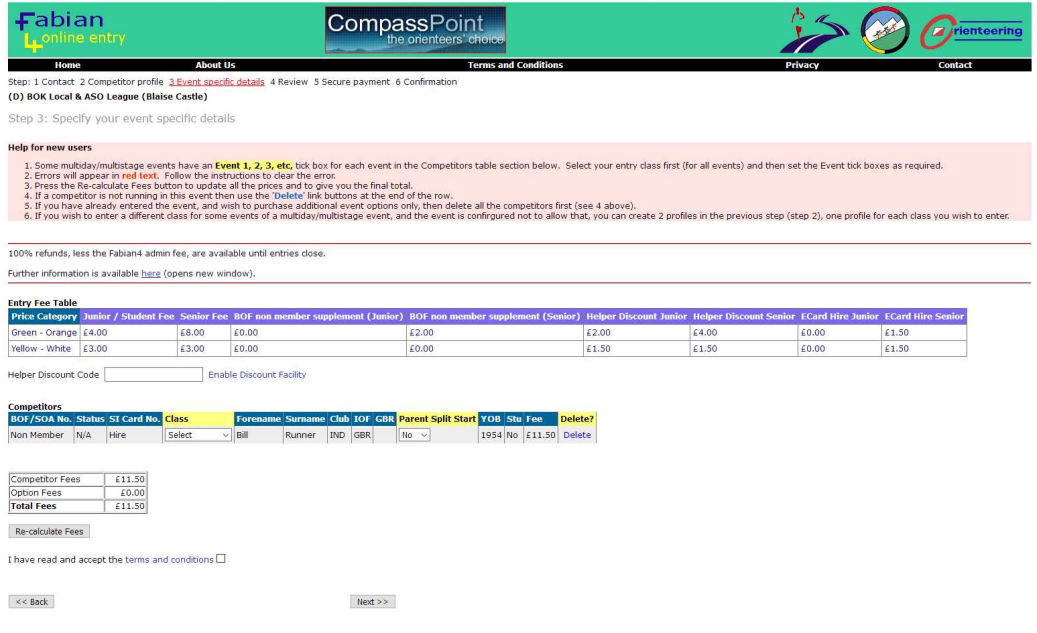

5) Final pages are self explanatory

- There may be event specific questions requested by the organiser e.g. emergency contact details
- Summary and confirmation page
- Payment page
- After payment you will get a confirmatory email and you can see your name in the start list.

v1 SEB 19/11/18